### **บทที่ 13 การบันทึกรับสินทรัพย์จากการสำรวจพบ (สท.23)**

การบันทึกรับสินทรัพย์จากการสำรวจพบ มีขั้นตอนการบันทึกรายการในระบบ ดังนี้ 1. สร้างข้อมูลหลักสินทรัพย์ในระบบ ผ่าน สท.01 หรือ สท.11 โดยระบุรายละเอียด ดังนี้ แหล่งของเงิน : YY31000 (YY คือปี พ.ศ.) กิจกรรมหลัก : PXXXX (XXXX คือรหัสพื้นที่) รหัสงบประมาณ : รหัสหน่วยงาน 5 หลัก 2. บันทึกรับสินทรัพย์จากการสำรวจพบ ผ่าน สท.23

บันทึกรับสินทรัพย์จากการสำรวจพบ (สท.23) ประกอบด้วย

1) บันทึกรับสินทรัพย์จากการสำรวจพบ (สร้างเอกสาร)

2) การค้นหาเอกสาร

3) การกลับรายการเอกสาร ตามบทที่ 15

# **ขั้นตอนการบันทึกข้อมูล**

เมื่อเข้าสู่ระบบ New GFMIS Thai โดยระบุรหัสผู้ใช้และรหัสผ่านแล้ว ระบบแสดงหน้าจอ ระบบงาน ตามภาพที่ 1

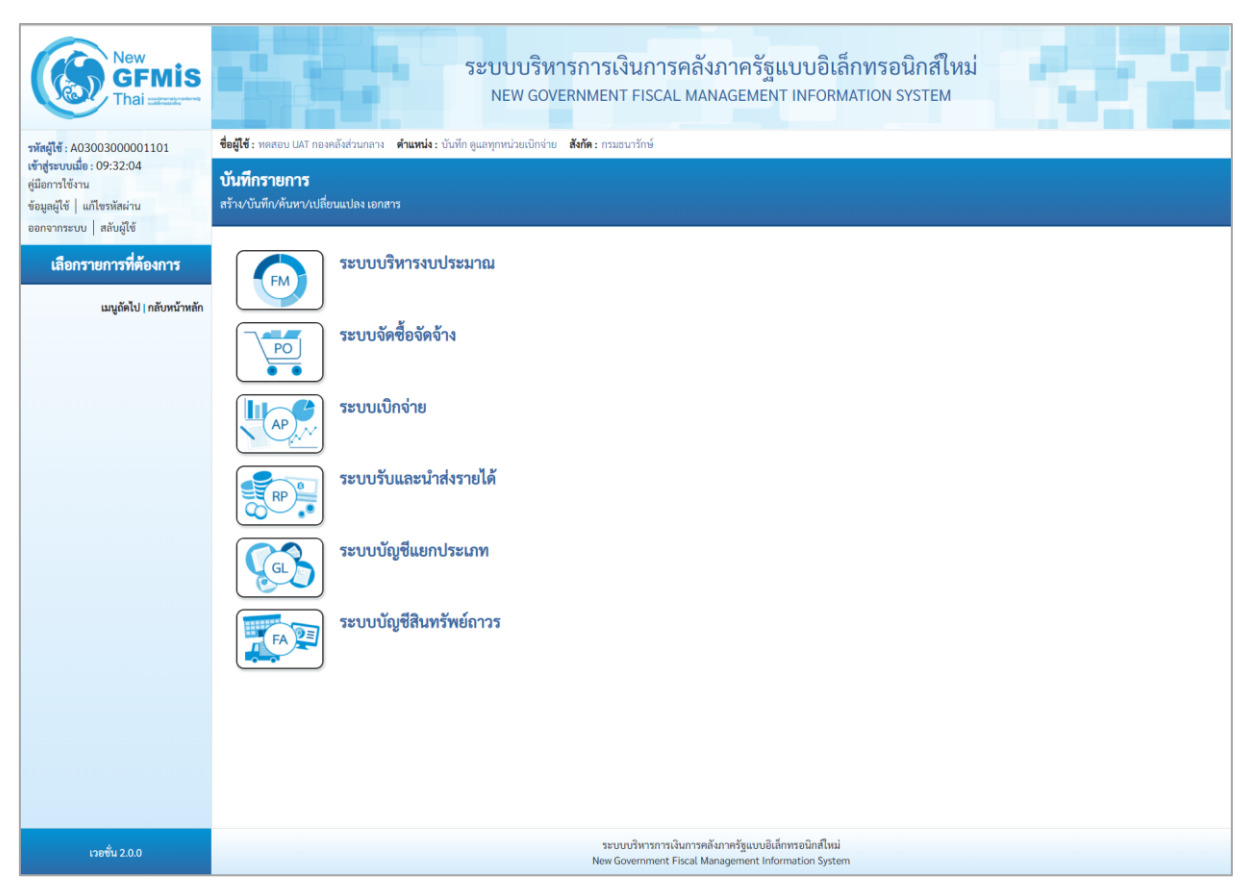

ภาพที่ 1

- กดปุ่ม **ระบบบัญชีสินทรัพย์ถาวร** เพื่อเข้า > บันทึกรายการสินทรัพย์ > สท.23 การบันทึกรับ สินทรัพย์จากการสำรวจพบ ตามภาพที่ 2

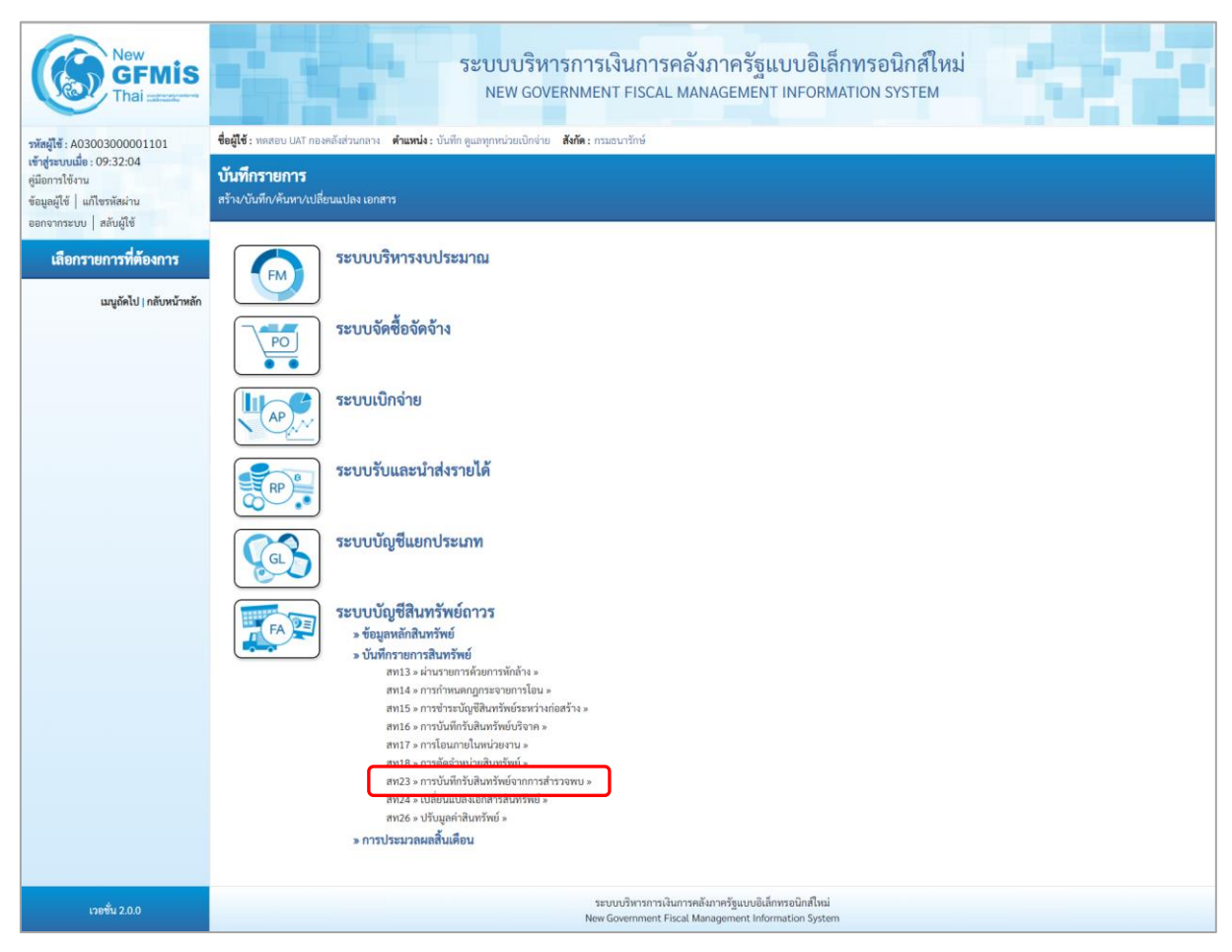

ภาพที่ 2

- ระบบแสดงหน้าจอ "การบันทึกรับสินทรัพย์จากการสำรวจพบ (สท.23)" ประกอบด้วย สร้าง กลับ รายการ และค้นหา ตามภาพที่ 3

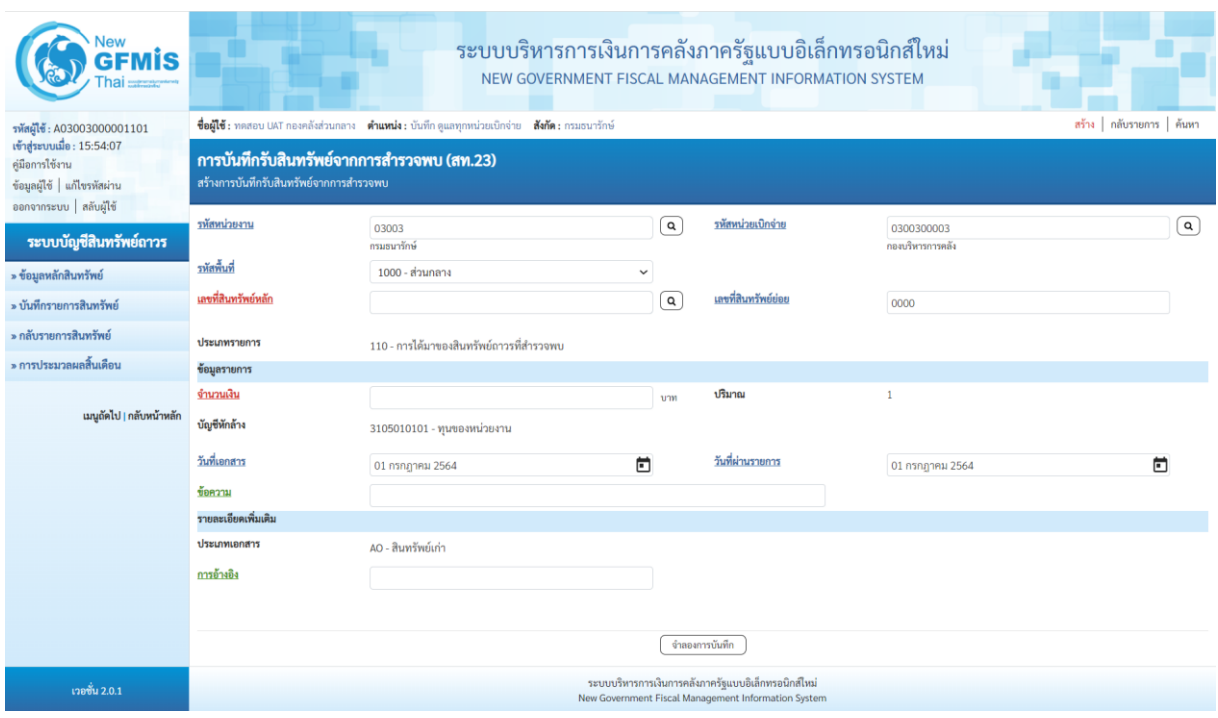

ภาพที่ 3

#### **1) การบันทึกรับสินทรัพย์จากการสำรวจพบ (สร้างเอกสาร)**

- หน้าจอการบันทึกรับสินทรัพย์จากการสำรวจพบ (สท.23) สร้างการบันทึกรับสินทรัพย์จากการ

#### สำรวจพบ ระบุรายละเอียด ตามภาพที่ 4 ดังนี้

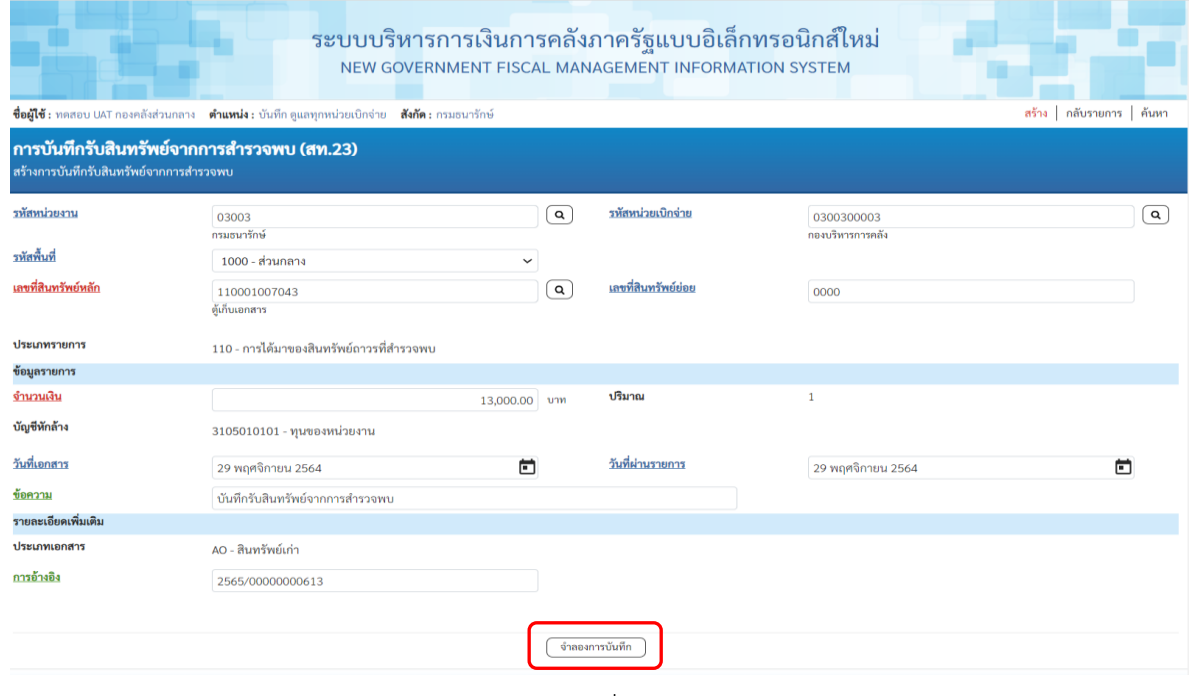

ภาพที่ 4

#### **ข้อความส่วนหัว**

- 
- 
- 
- 
- 
- 

- รหัสหน่วยงาน ระบบแสดงรหัสหน่วยงาน จํานวน 5 หลักให้อัตโนมัติ ตามสิทธิการเข้าใช้งานระบบ ตัวอย่างแสดง 03003 - รหัสหน่วยเบิกจ่าย ระบบแสดงรหัสหน่วยเบิกจ่าย จํานวน 10 หลักให้อัตโนมัติ ตามสิทธิการเข้าใช้งานระบบ ตัวอย่างแสดง 0300300003 - รหัสพื้นที่ ระบบแสดงรหัสพื้นที่ จำนวน 4 หลักให้อัตโนมัติตามสิทธิ การเข้าใช้งานระบบ ตัวอย่างแสดง 1000 – ส่วนกลาง - เลขที่สินทรัพย์หลัก ระบุเลขที่สินทรัพย์หลัก จํานวน 12 หลัก ที่สร้างไว้สําหรับ บันทึกรับบริจาค - เลขที่สินทรัพย์ย่อย ระบุเลขที่สินทรัพย์ย่อย จํานวน 4 หลัก (ถ้ามี)

- ประเภทรายการ ระบบแสดง 110 – การได้มาของสินทรัพย์ถาวรที่สำรวจ พบให้อัตโนมัติ

#### **ข้อมูลรายการ**

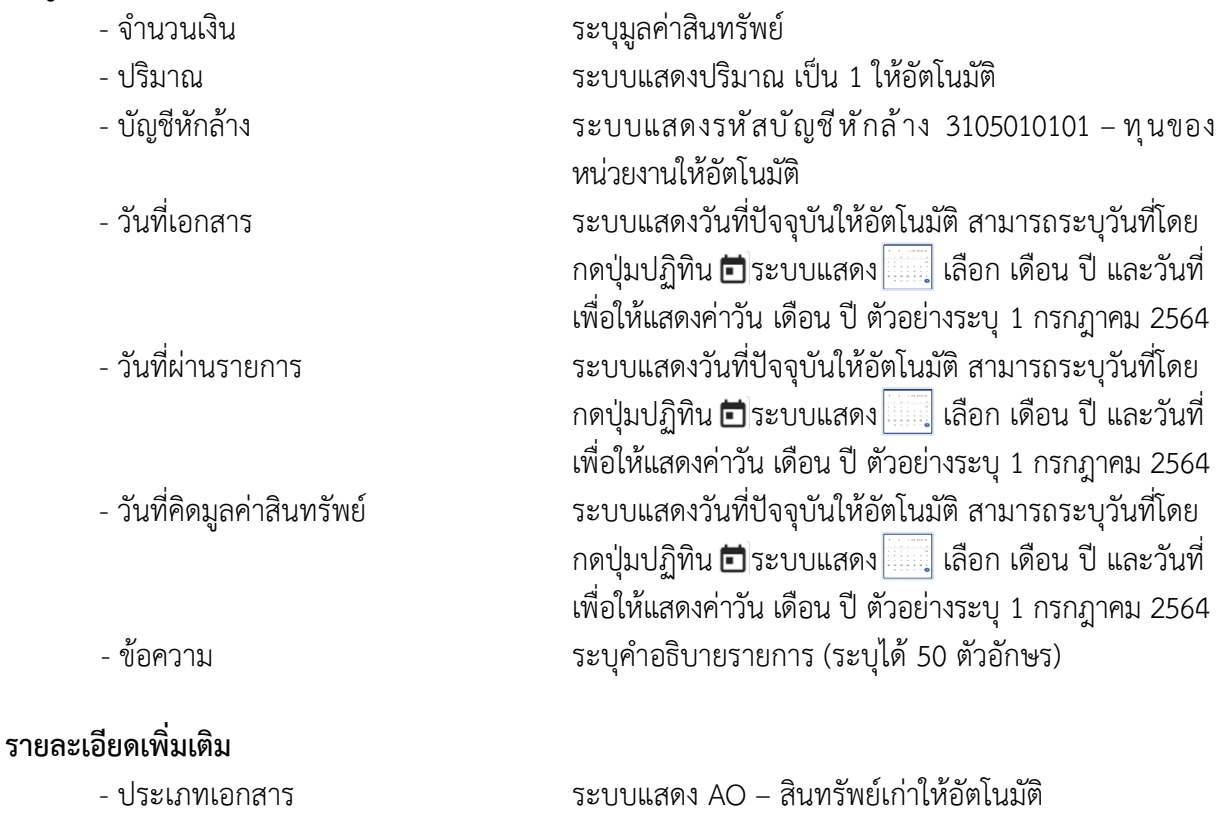

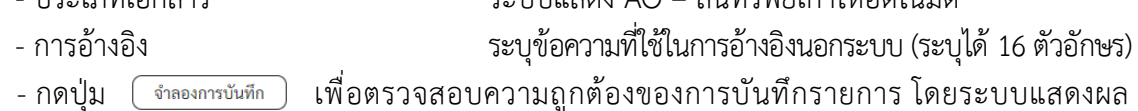

ตามภาพที่ 5

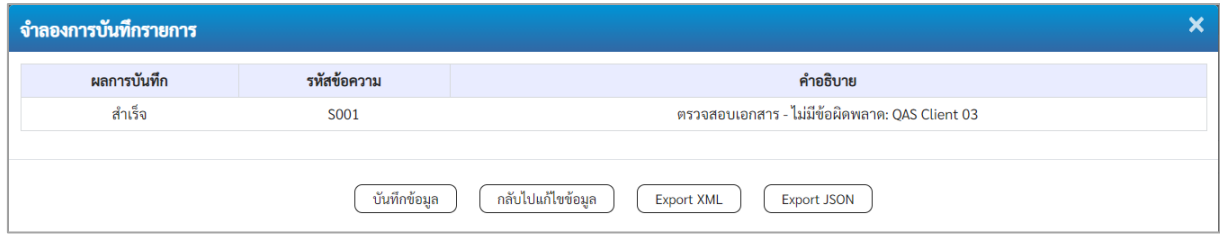

ภาพที่ 5

## **ระบบแสดงผลจําลองการบันทึก**

หลังจากกดปุ่ม "จำลองการบันทึก" ระบบจะแสดงผลจำลองการบันทึกรายการ ประกอบด้วย ผลการบันทึก รหัสข้อความ และคำอธิบาย ให้เลือกดำเนินการ ดังนี้

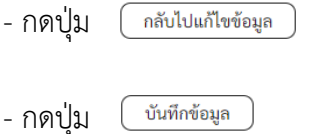

- กดปุ่ม กรณีที่มีความผิดพลาด เพื่อย้อนกลับไปหน้าจอการบันทึก รายการที่ผ่านมา หรือ ปุ่ม <u>( <sup>บันทึกข้อมูล )</u> กรณีที่ไม่มีรายการผิดพลาด เพื่อให้ระบบบันทึกรายการ</u></sup> ตามภาพที่ 6

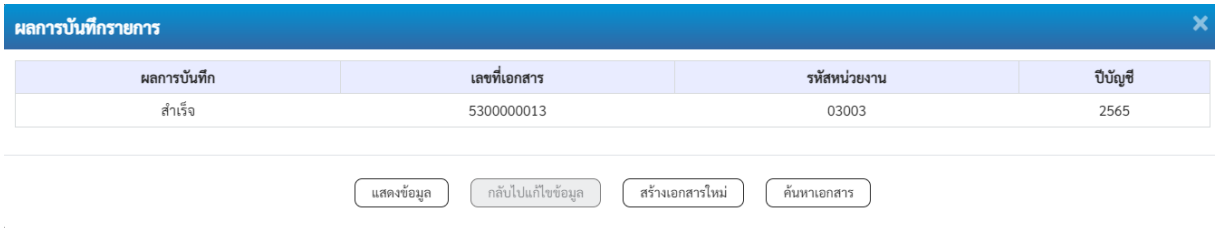

ภาพที่ 6

#### **ระบบบันทึกรายการ**

หลังจากกดปุ่ม "บันทึกข้อมูล" ระบบแสดงผลการบันทึกรายการ ประกอบด้วย ผลการบันทึก เลขที่ เอกสาร (จำนวน 10 หลัก) รหัสหน่วยงาน (จํานวน 5 หลัก) และปีบัญชี สามารถเลือกดำเนินการ ดังนี้

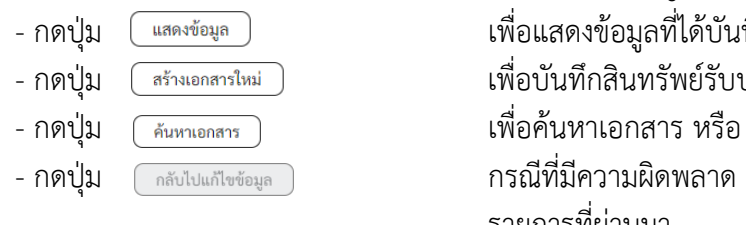

- กดปุ่ม <u>โพลงข้อมูล</u> ) เพื่อแสดงข้อมูลที่ได้บันทึกรายการ ตามภาพที่ 7 หรือ - กดปุ่ม เพื่อบันทึกสินทรัพย์รับบริจาครายการต่อไป หรือ

- กดปุ่ม กรณีที่มีความผิดพลาด เพื่อย้อนกลับไปหน้าจอการบันทึก รายการที่ผ่านมา

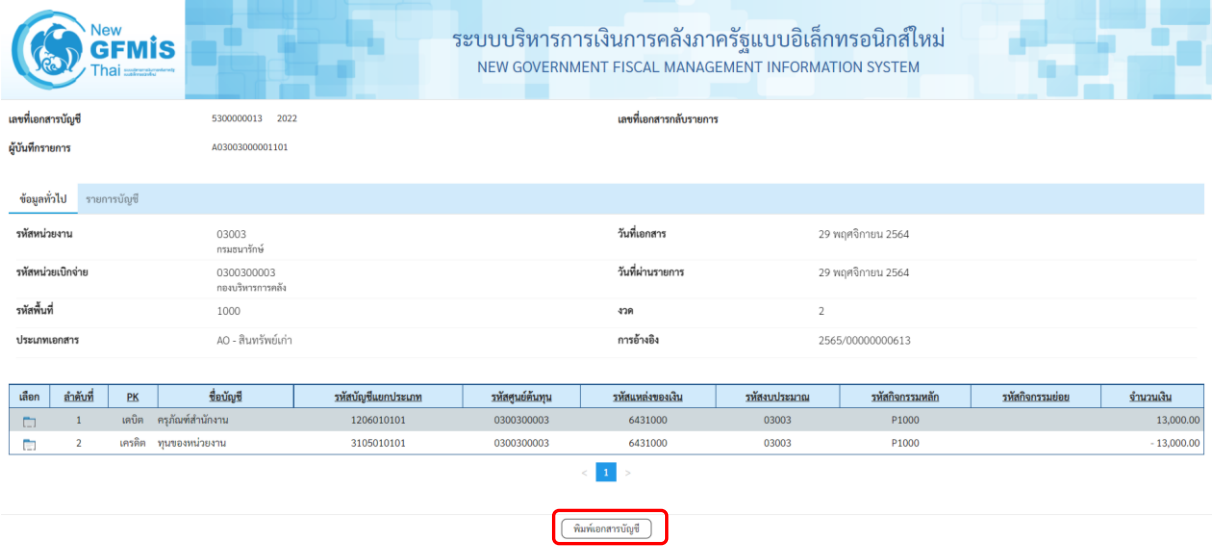

ภาพที่ 7

- กดปุ่ม <del>พิมพ์เอกสารบัญชี</del> เพื่อแสดงเอกสารบัญชี ตามภาพที่ 8

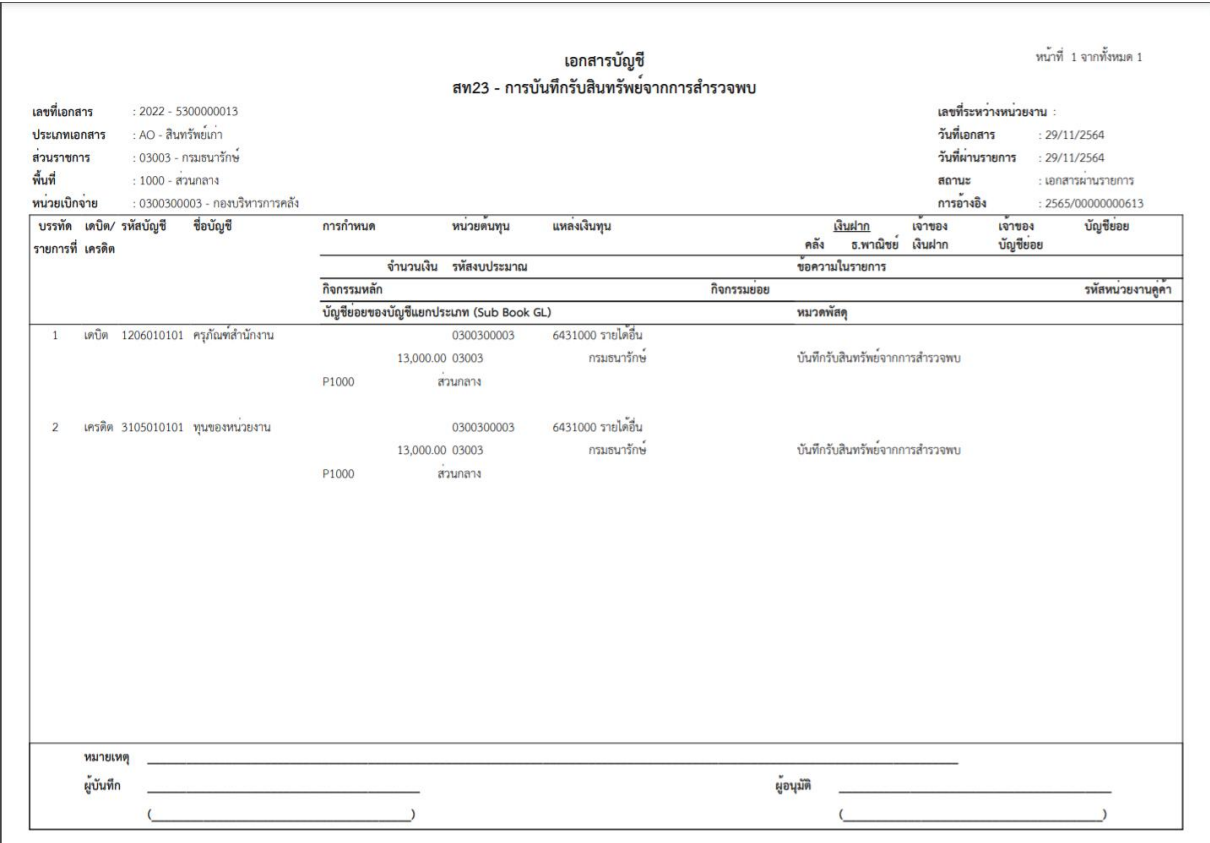

ภาพที่ 8

#### **2) การค้นหาเอกสาร**

- หน้าจอการบันทึกรับสินทรัพย์จากการสำรวจพบ (สท.23) เลือกเมนู "ค้นหา" ตามภาพที่ 9

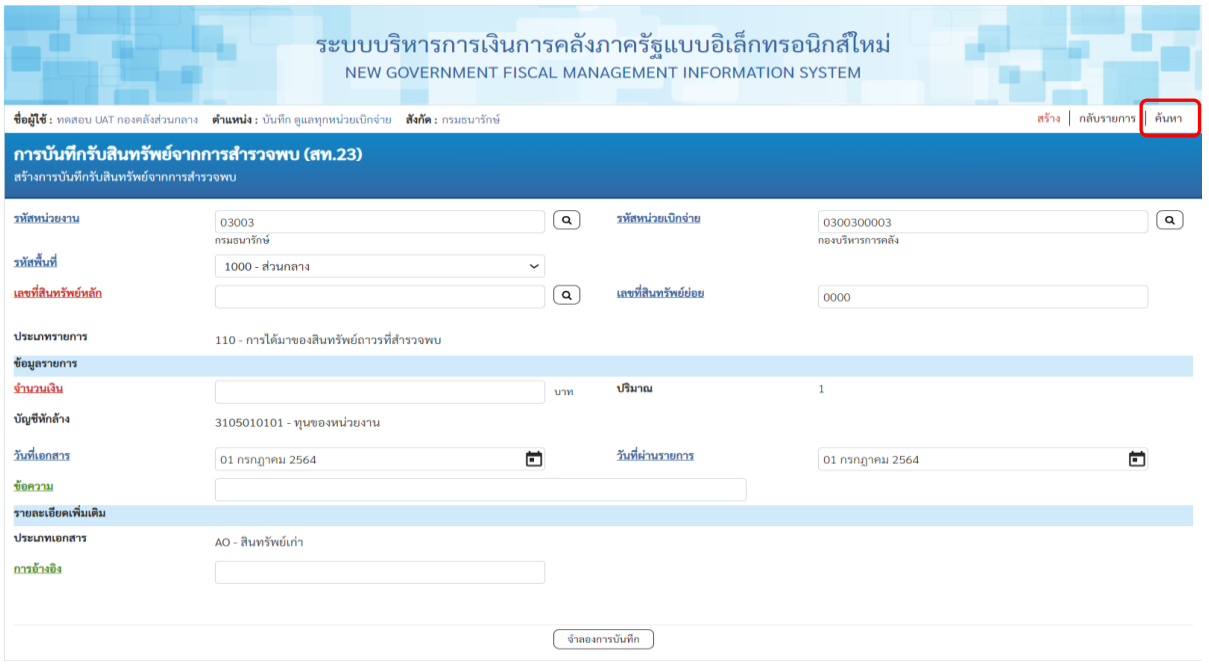

ภาพที่ 9

- เข้าสู่หน้าจอ การบันทึกรับสินทรัพย์จากการสำรวจพบ (สท.23) ค้นหารายการบันทึกรับ สินทรัพย์จากการสำรวจพบ ตามภาพที่ 10

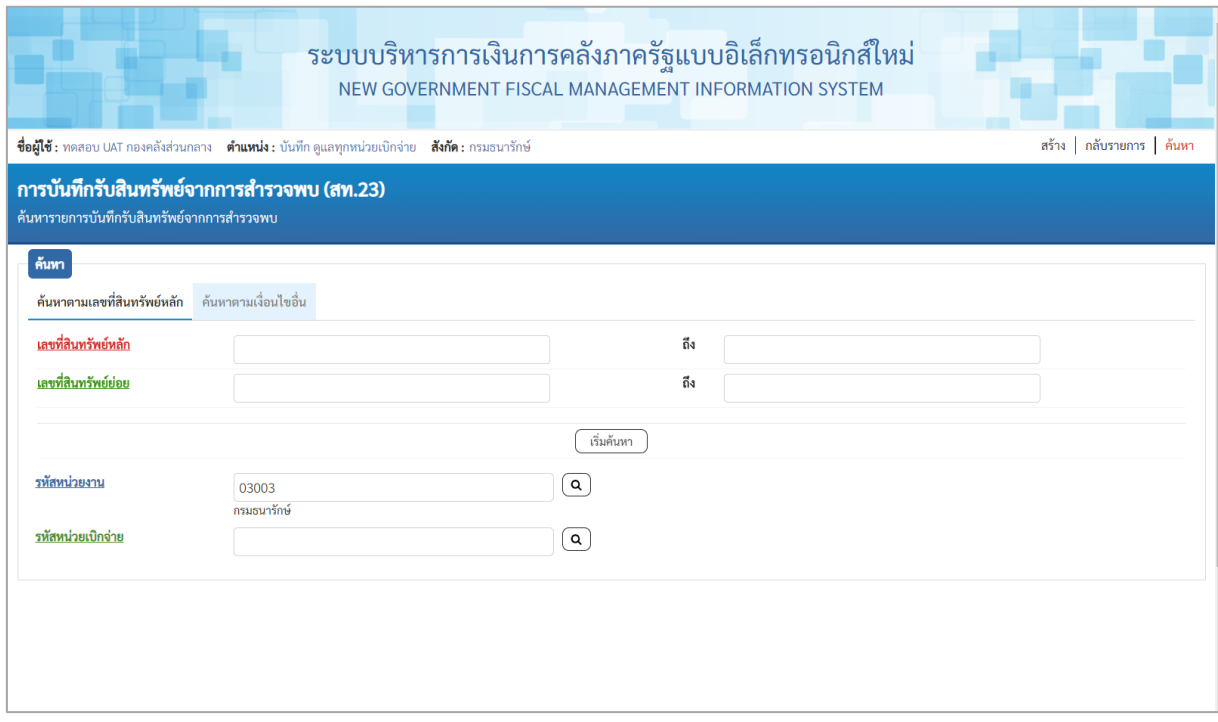

ภาพที่ 10

# 2.1 ค้นหาเอกสารตามเลขที่สินทรัพย์หลัก ระบุรายละเอียด ตามภาพที่ 11 ดังนี้

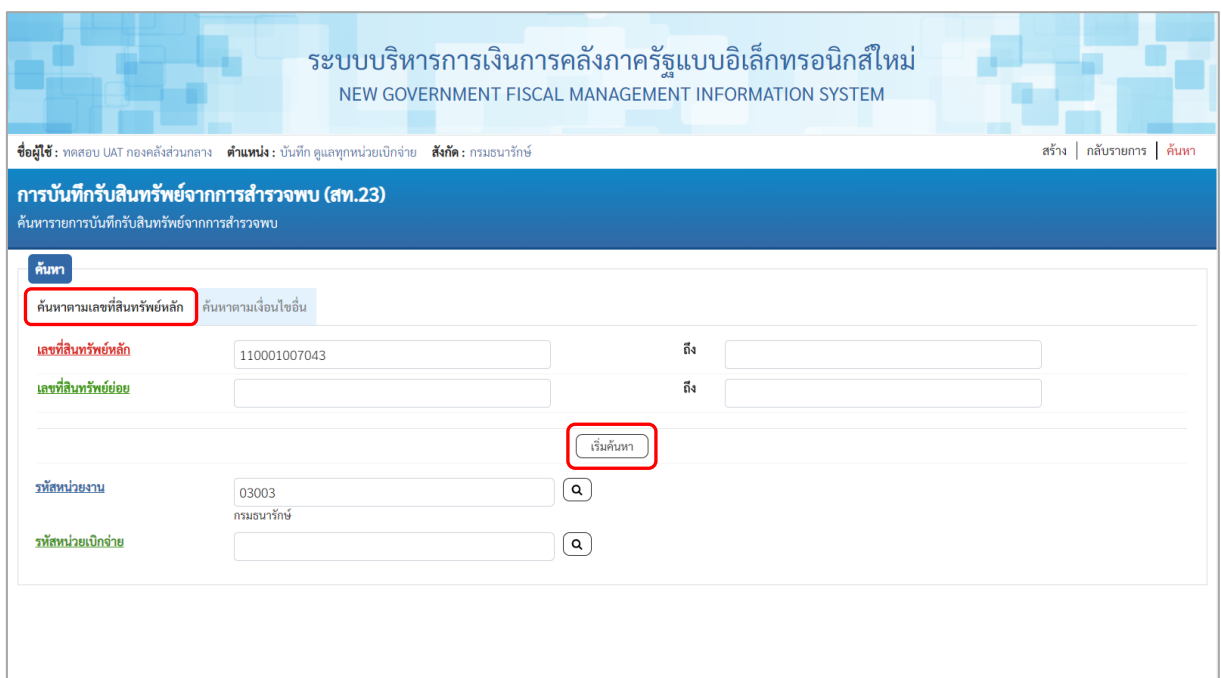

ภาพที่ 11

# **ค้นหาตามเลขที่สินทรัพย์หลัก**

- 
- 

- เลขที่สินทรัพย์หลัก ระบุเลขที่สินทรัพย์หลักที่ต้องการค้นหา จำนวน 12 หลัก<br>- เลขที่สินทรัพย์ย่อย ระบุเลขที่สินทรัพย์ย่อย จำนวน 4 หลัก (ถ้ามี) - เลขที่สินทรัพย์ย่อย ระบุเลขที่สินทรัพย์ย่อย จำนวน 4 หลัก (ถ้ามี)

- กดปุ่ม เพื่อให้ระบบแสดงรายการตามภาพที่ 12

| GFMÍS<br>hai <i>members</i>                                                                                                    | ระบบบริหารการเงินการคลังภาครัฐแบบอิเล็กทรอนิกส์ใหม่<br>NEW GOVERNMENT FISCAL MANAGEMENT INFORMATION SYSTEM                                                                                                    |                                                           |                                   |                        |     |                                                     |                                 |                                   |  |  |  |  |
|----------------------------------------------------------------------------------------------------|----------------------------------------------------------------------------------------------------|-----------------------------------------------------------|-----------------------------------|------------------------|-----|-----------------------------------------------------|---------------------------------|-----------------------------------|--|--|--|--|
| รพัสผู้ใช้: A03003000001101<br>เข้าสู่ระบบเมื่อ: 15:54:07<br>คู่มือการใช้งาน<br>ข้อมูลผู้ใช้   แก้ไขรหัสผ่าน<br>ออกจากระบบ สลับผู้ใช้ | สร้าง   กลับรายการ   ค้นหา<br>ชื่อผู้ใช้: ทดสอบ UAT กองคลังส่วนกลาง ตำแหน่ง: บันทึก ดูแลทุกหน่วยเบิกจ่าย สังกัด : กรมธนารักษ์<br>การบันทึกรับสินทรัพย์จากการสำรวจพบ (สท.23)<br>ค้นหารายการบันทึกรับสินทรัพย์จากการสำรวจพบ |                                                           |                                   |                        |     |                                                     |                                 |                                   |  |  |  |  |
| ระบบบัญชีสินทรัพย์ถาวร                                                                                                    | ňm<br>ค้นหาตามเลขที่สินทรัพย์หลัก                                                                                                    | ด้นหาคามเงื่อนไขอื่น                                      |                                   |                        |     |                                                     |                                 |                                   |  |  |  |  |
| » ข้อมูลหลักสินทรัพย์<br>» นับที่กรายการสิบหรัพย์                                                                                     | เลขที่สินทรัพย์หลัก                                                                                                    | 110001007043                                              |                                   |                        | ពីរ |                                                     |                                 |                                   |  |  |  |  |
| » กลับรายการสืบทรัพย์                                                                                                    | และที่สินหรัพย์ย่อย                                                                                                    |                                                           |                                   |                        | ពី៖ |                                                     |                                 |                                   |  |  |  |  |
|                                                                                                    |                                                                                                    |                                                           |                                   | เริ่มค้นหา             |     |                                                     |                                 |                                   |  |  |  |  |
| » การประมวลผลสิ้นเดือน                                                                                                    |                                                                                                    |                                                           |                                   |                        |     |                                                     |                                 |                                   |  |  |  |  |
| เมนตัดไป   กลับหน้าหลัก                                                                                                    | รหัสหน่วยงาน                                                                                                    | 03003<br>กรมธนารักษ์                                      |                                   | ত্ৰ                    |     |                                                     |                                 |                                   |  |  |  |  |
|                                                                                                    | รหัสหน่วยเปิกจ่าย                                                                                                    |                                                           |                                   | $\alpha$               |     |                                                     |                                 |                                   |  |  |  |  |
|                                                                                                    | จัดถ้าตับตาม <b>เลขที่เอกสาร</b> จาก <b>น้อยไปมาก</b><br>หน้าที่ 1 จากทั้งหมด 1                                                                                                    |                                                           |                                   |                        |     |                                                     |                                 |                                   |  |  |  |  |
|                                                                                                    | 180811<br>D<br>เลขที่เอกสาร<br>บัญชี<br>บัญชี                                                                                                    | เลขที่สินทวัพย์<br>เลขที่สินหวัพย์<br>หลัก<br><i>tion</i> | วันที่คิดมูลค่า<br>จำนวนเงิน      | Ussum<br><b>T10001</b> |     | ชื่อประเภทรายการ                                    | <b>fenou</b>                    | และที่เอกสารกลับ<br><b>330033</b> |  |  |  |  |
|                                                                                                    | Q<br>2022 5300000013 110001007043                                                                                                    | 0000                                                      | 28 พฤศจิกายน<br>13,000.00<br>2564 | 110                    |     | การได้มาของสินทรัพย์ถาวรที่สำรวจพบ-<br><b>GFMIS</b> | บันทึกรับสินทรัพย์จากการสำรวจพบ |                                   |  |  |  |  |
|                                                                                                    |                                                                                                    |                                                           |                                   | $1^{\circ}$            |     |                                                     |                                 |                                   |  |  |  |  |
|                                                                                                    |                                                                                                    |                                                           |                                   |                        |     |                                                     |                                 |                                   |  |  |  |  |
| เวอชั่น 2.0.1                                                                                                    | ระบบบริหารการเงินการคลังภาครัฐแบบอิเล็กทรอนิกส์ใหม่<br>New Government Fiscal Management Information System                                                                                                    |                                                           |                                   |                        |     |                                                     |                                 |                                   |  |  |  |  |

ภาพที่ 12

# - กดปุ่ม เพื่อเรียกดูเอกสารการบันทึกรายการ ตามภาพที่ 13

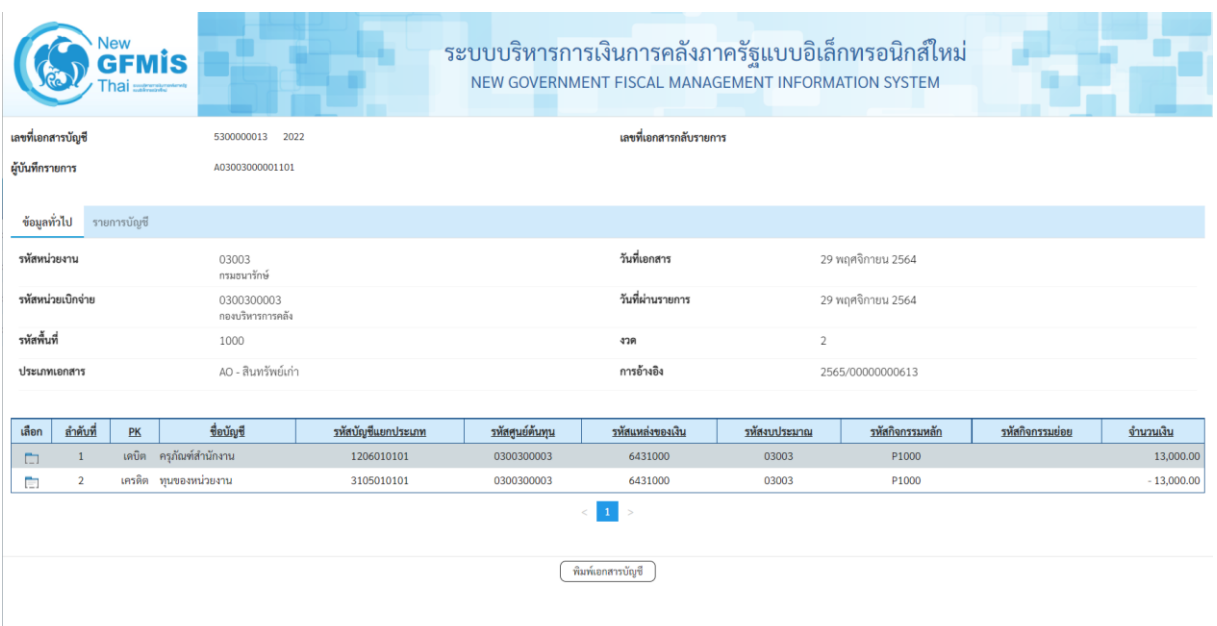

ภาพที่ 13

# 2.2 ค้นหาตามเงื่อนไขอื่น ระบุรายละเอียด ตามภาพที่ 14 ดังนี้

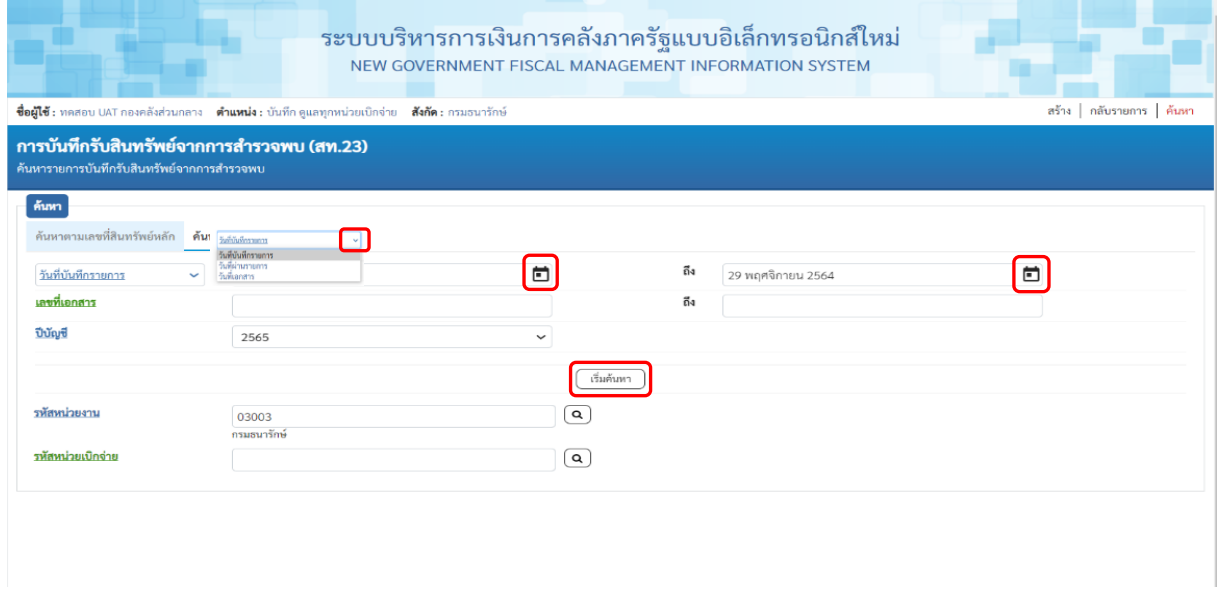

ภาพที่ 14

 $\sim$  กดปุ่ม  $\overline{\phantom{a}}$  เพื่อเลือกเงื่อนไขวันที่ว่าจะค้นหาเอกสารตามวันที่บันทึกรายการ วันที่ผ่านรายการ หรือวันที่เอกสาร ระบบแสดงวันที่ปัจจุบันให้อัตโนมัติ สามารถระบุวันที่โดยกดปุ่มปฏิทิน **i** ระบบแสดง เลือก เดือน ปี และวันที่ เพื่อให้แสดงค่าวัน เดือน ปีกดปุ่ม เพื่อให้ระบบแสดงรายการ ตามภาพที่ 15

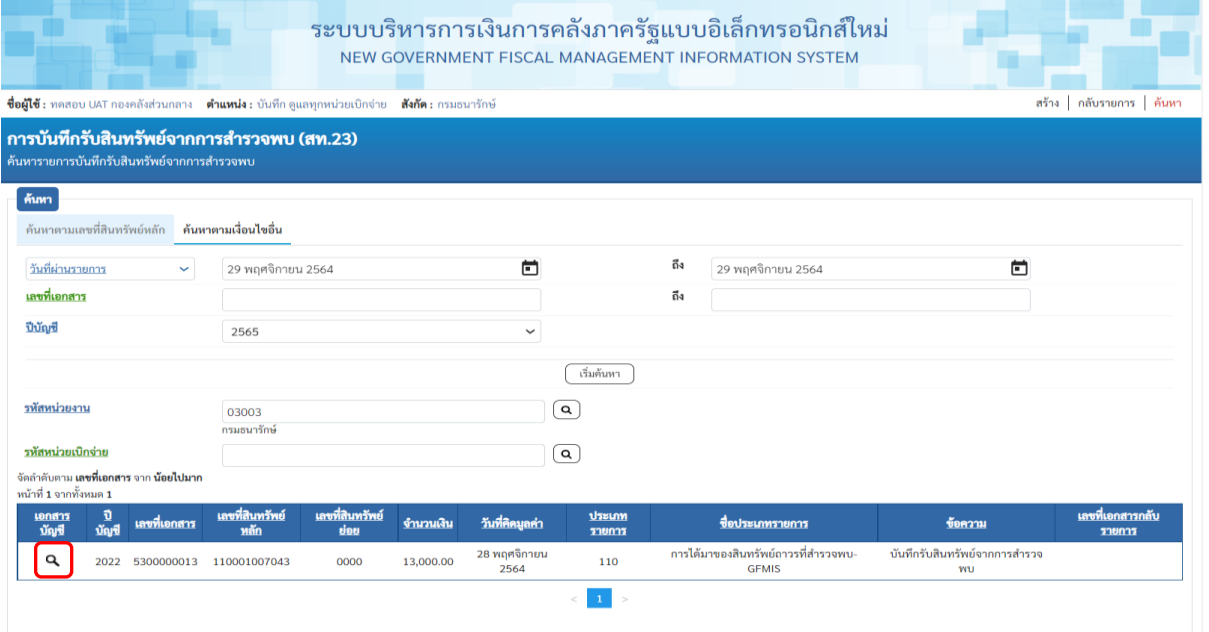

ภาพที่ 15

# $\overline{\mathcal{A}}$  เพื่อเรียกดูเอกสารการบันทึกรายการ ตามภาพที่ 16

| <b>New</b><br><b>GFMIS</b><br>Thai ========= |                                |                    | ระบบบริหารการเงินการคลังภาครัฐแบบอิเล็กทรอนิกส์ใหม่<br>NEW GOVERNMENT FISCAL MANAGEMENT INFORMATION SYSTEM |                               |              |                   |                 |              |  |  |  |
|----------------------------------------------|--------------------------------|--------------------|----------------------------------------------------------------------------------------------------|-------------------------------|--------------|-------------------|-----------------|--------------|--|--|--|
| เลขที่เอกสารบัญชี                            | 5300000013 2022                |                    |                                                                                                    | เลขที่เอกสารกลับรายการ        |              |                   |                 |              |  |  |  |
| ผู้บันทึกรายการ                              | A03003000001101                |                    |                                                                                                    |                               |              |                   |                 |              |  |  |  |
| ข้อมูลทั่วไป<br>รายการบัญชี                  |                                |                    |                                                                                                    |                               |              |                   |                 |              |  |  |  |
| รพัสหน่วยงาน                                 | 03003<br>กรมธนารักษ์           |                    |                                                                                                    | วันที่เอกสาร                  |              | 29 พฤศจิกายน 2564 |                 |              |  |  |  |
| รหัสหน่วยเบิกจ่าย                            | 0300300003<br>กองบริหารการคลัง |                    |                                                                                                    | วันที่ผ่านรายการ              |              | 29 พฤศจิกายน 2564 |                 |              |  |  |  |
| รหัสพื้นที่                                  | 1000                           |                    |                                                                                                    | 479                           | $\sqrt{2}$   |                   |                 |              |  |  |  |
| ประเภทเอกสาร                                 | AO - สินทรัพย์เก่า             |                    |                                                                                                    | การอ้างอิง                    |              | 2565/00000000613  |                 |              |  |  |  |
| ลำดับที่<br>เลือก<br>PK                      | ชื่อบัญชื                      | รหัสบัญชีแยกประเภท | รหัสศนย์ต้นทุน                                                                                             | รหัสแหล่งของเงิน              | รหัสงบประมาณ | รหัสกิจกรรมหลัก   | รหัสกิจกรรมย่อย | จำนวนเงิน    |  |  |  |
| $\mathbf{1}$<br>$\Box$                       | เดบิต ครูกัณฑ์สำนักงาน         | 1206010101         | 0300300003                                                                                                 | 6431000                       | 03003        | P1000             |                 | 13,000.00    |  |  |  |
| $\overline{2}$<br>m,                         | เครดิต ทนของหน่วยงาน           | 3105010101         | 0300300003                                                                                                 | 6431000                       | 03003        | P1000             |                 | $-13,000.00$ |  |  |  |
|                                              |                                |                    |                                                                                                    | $\Lambda$<br>พิมพ์เอกสารบัญชี |              |                   |                 |              |  |  |  |

ภาพที่ 16